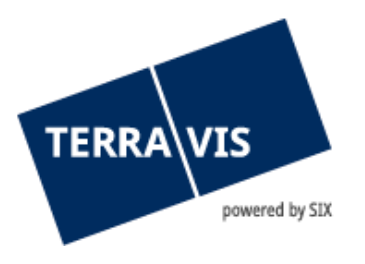

# **Elektronischer Geschäftsverkehr Terravis Benutzeranleitung für Geometer**

gültig ab 23.11.2015

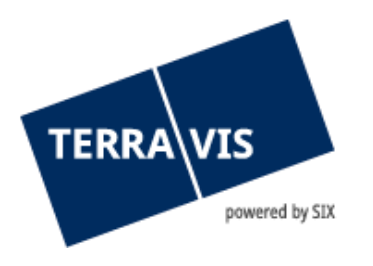

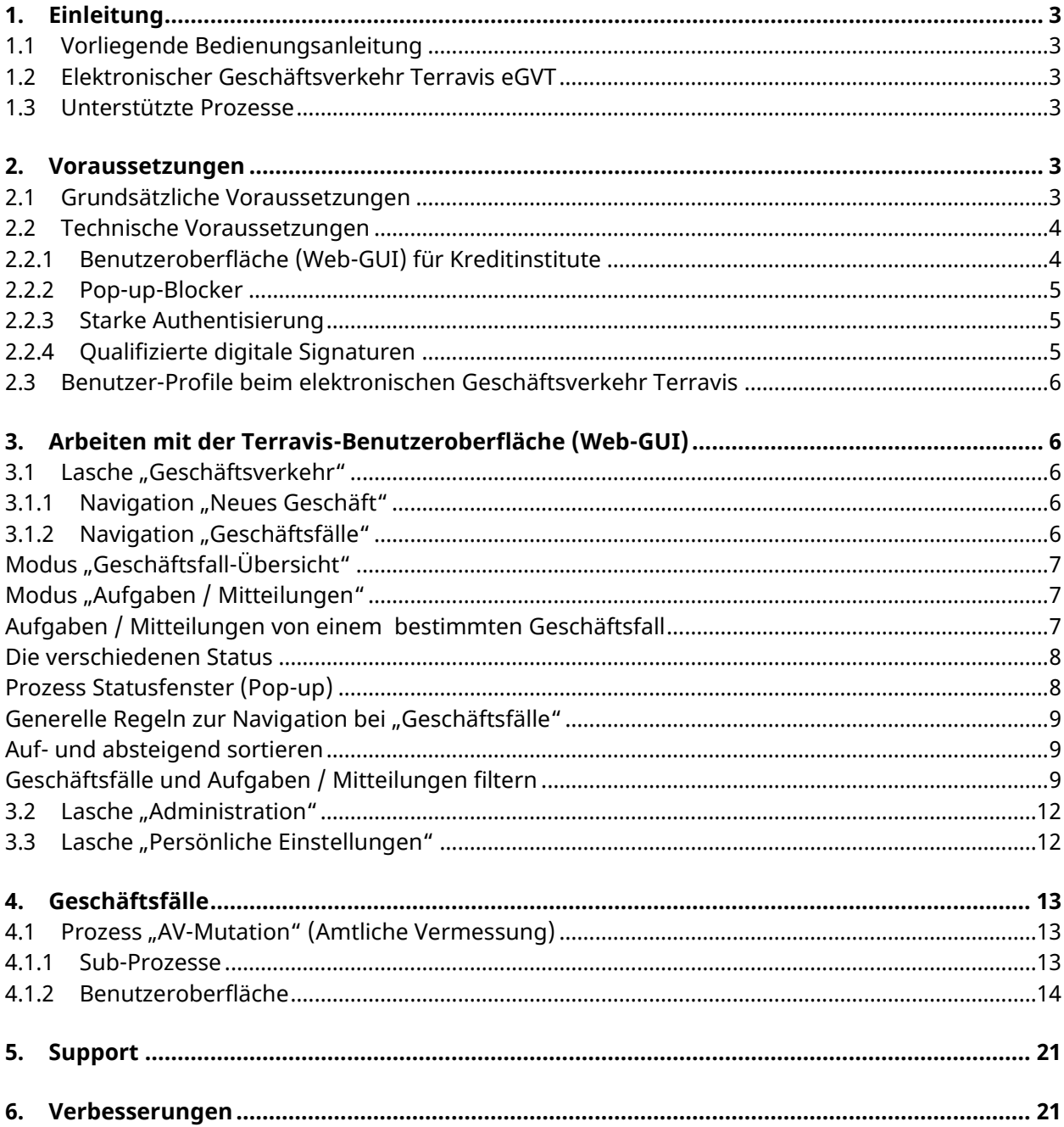

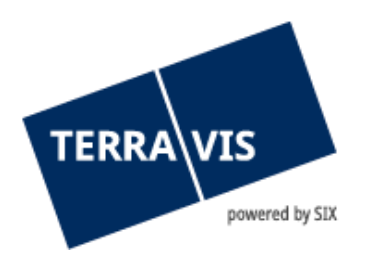

# <span id="page-2-0"></span>**1. Einleitung**

## <span id="page-2-1"></span>**1.1 Vorliegende Bedienungsanleitung**

Die vorliegende Bedienungsanleitung dient im Register eingetragene Vermessungs-Geometern, welche über die Benutzeroberfläche (GUI) von Terravis am elektronischen Geschäftsverkehr teilnehmen. Sie ist in männlicher Form verfasst, gilt jedoch sowohl für männliche als auch für weibliche Personen.

# <span id="page-2-2"></span>**1.2 Elektronischer Geschäftsverkehr Terravis eGVT**

Im Rahmen des elektronischen Geschäftsverkehrs Terravis (eGVT) bildet SIX die domänenübergreifenden Prozesse elektronisch ab. Im Zielzustand sollen schweizweit medienbruchfreie, systemübergreifende, standardisierte Prozesse zwischen den Grundbuchämtern, Urkundspersonen, Kreditinstituten, Geometern und weiteren Nutzergruppen abgewickelt werden.

Unter domänenübergreifenden Prozessen ist zu verstehen, was sich seit Jahren in der Praxis abspielt. So arbeiten verschiedene Berufsgattungen (Fachdomänen) wie Kreditinstitute, Urkundspersonen, Geometer und Grundbuchämter Hand in Hand, um dem Kreditschuldner ein grundpfandgesichertes Darlehen auszuzahlen. So behält jede Fachdomäne ihre Zuständigkeit und Verantwortung, jedoch wird die Kommunikation untereinander standardisiert und digitalisiert.

Medienbruchfrei bedeutet, dass Papierdokumente nicht in digitale Dokumente (z.B. mittels Scanning) umgewandelt werden müssen und umgekehrt. Leider ist dies rechtlich noch nicht bei allen Geschäften zulässig. So gelten beispielsweise notarielle Urkunden (z.B. Pfandverträge) als Urschrift und müssen auf Papier erstellt werden. Unter systemübergreifend ist zu verstehen, dass alle Grundbuchämter, Urkundspersonen, Geometer und Kreditinstitute für ihre Aufgaben die gleichen Meldungen empfangen und senden werden, ohne dass der Absender sich überlegen muss, wie der Empfänger diese weiterverarbeitet.

## <span id="page-2-3"></span>**1.3 Unterstützte Prozesse**

Aktuell unterstützt Terravis folgende Prozesse:

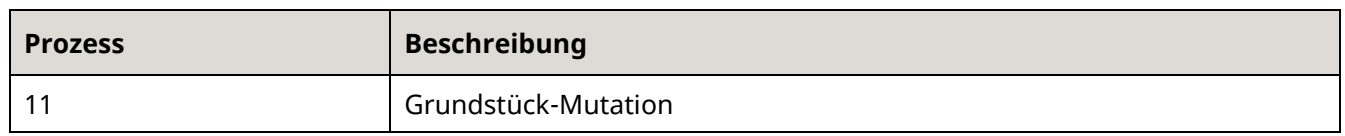

# <span id="page-2-4"></span>**2. Voraussetzungen**

<span id="page-2-5"></span>Nachfolgend sind die Voraussetzungen für einen funktionierenden eGVT zusammengefasst.

## **2.1 Grundsätzliche Voraussetzungen**

Voraussetzungen für die Abwicklung von eGVT-Prozessen über Terravis:

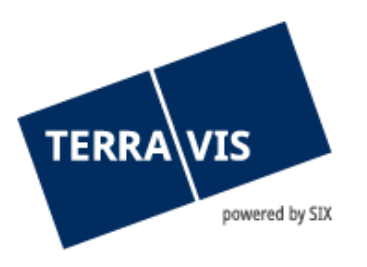

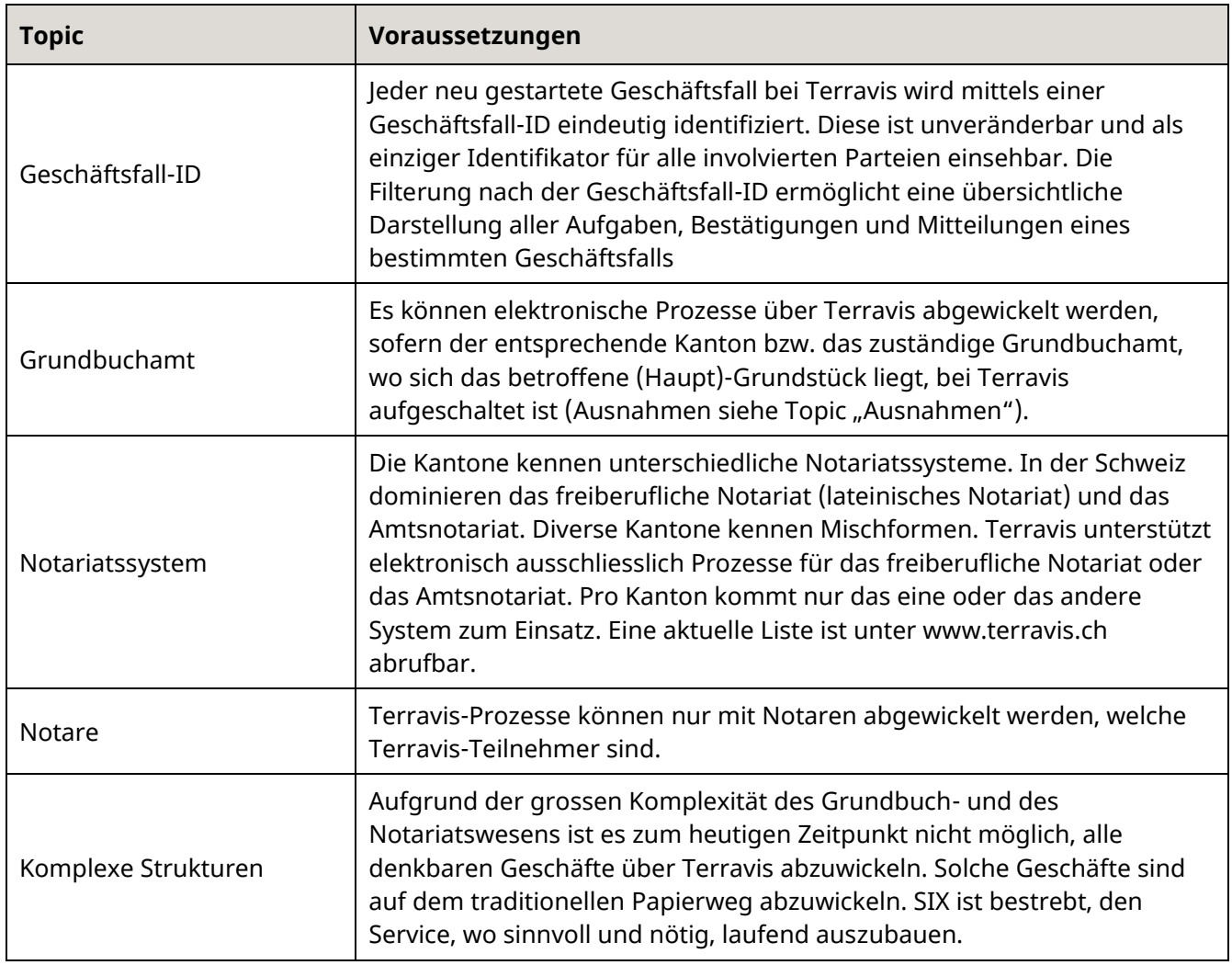

## <span id="page-3-0"></span>**2.2 Technische Voraussetzungen**

Je nach Nutzergruppe sind die Voraussetzungen unterschiedlich. Die nachfolgend aufgeführten Voraussetzungen sollen den Nutzern helfen, sich eine Übersicht zu verschaffen, wobei diese nicht abschliessend sind und bei neuen Erkenntnissen laufend ergänzt werden.

## **2.2.1 Benutzeroberfläche (Web-GUI) für Kreditinstitute**

<span id="page-3-1"></span>Alle Geometer, welche die Vereinbarung bezüglich eGVT mit SIX Terravis abgeschlossen haben, können über die Benutzeroberfläche (GUI) am eGVT in der Lasche "Geschäftsverkehr" teilnehmen. Für eine fehlerfreie Darstellung wird der Browser gemäss den Terravis Systemvoraussetzungen (http://www.terravis.ch/de/shared/terravis-informationen.html) vorausgesetzt.

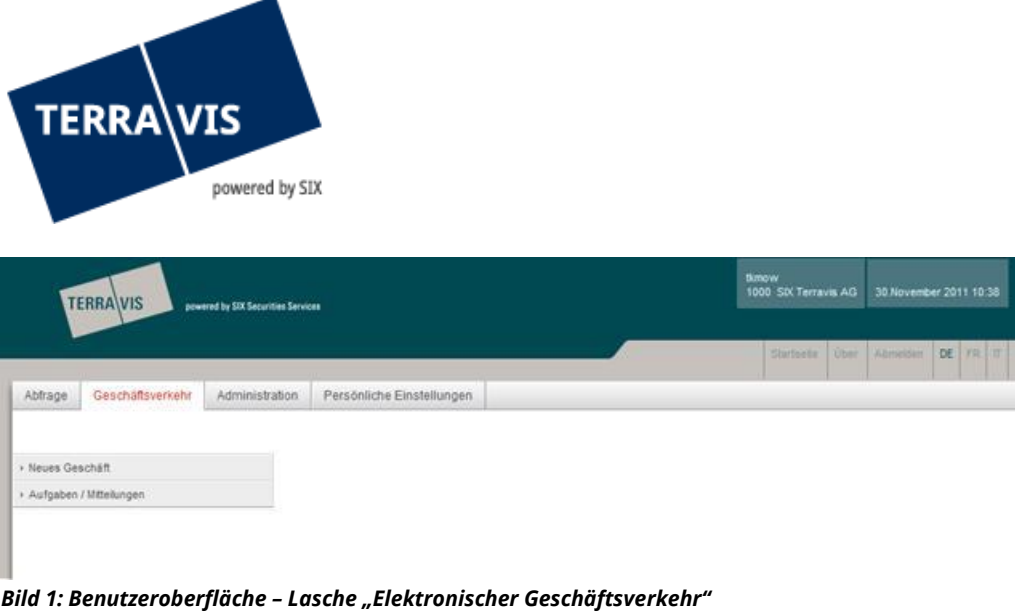

# <span id="page-4-0"></span>**2.2.2 Pop-up-Blocker**

Es wird empfohlen, den Pop-Up-Blocker im Browser für Terravis vorgängig permanent auszuschalten, da PDF-Auszüge in neuen Fenstern (Pop-Ups) angezeigt werden. Wählen Sie dazu im Internet Explorer "Tools" -> "Pop-Up-Blocker".

## **2.2.3 Starke Authentisierung**

<span id="page-4-1"></span>Für die Teilnahme am eGVT bedarf es einer starken Authentisierung, welche durch ein Authentisierungszertifikat eines anerkannten Anbieters (z.B. Suisse-ID von QuoVadis oder SwissSign), Single-Sign-On (SSO) mittels Smartcards oder mittels SMS-Login erfolgen kann. Im Gegensatz zu normalen Abfragen von Grundstück-Informationen reicht eine Authentisierung über Benutzername und Passwort nicht aus.

Da die Installation eines Authentisierungszertifikats eine gewisse Komplexität aufweist, wird empfohlen, den eigenen IT-Dienstleister bei Bedarf frühzeitig beizuziehen.

Die Nutzung des SMS-Login bedarf keiner Software-Installation, muss jedoch vorgängig freigeschaltet werden und ist kostenpflichtig (eine Preisliste für durch SIX Terravis angebotene Authentisierungs- und Signatur-Möglichkeiten ist unter www.terravis.ch verfügbar).

## **2.2.4 Qualifizierte digitale Signaturen**

<span id="page-4-2"></span>In den Prozessen ist der Einsatz von qualifizierten digitalen Signaturen verlangt, vor allem im Verkehr mit den Behörden. Für Geometer kommt die nachfolgend beschriebene Lösung zum Einsatz, wobei die Beschaffung der digitalen Signatur in der Verantwortung des Teilnehmers liegt:

#### **Signatur-Server**

SIX Terravis stellt ihren Nutzern für das Signieren mittels qualifizierten digitalen Signaturen (SuisseID) einen Signatur-Service in Zusammenarbeit mit QuoVadis zur Verfügung.

Diese qualifizierten digitalen Signaturen werden mittels vordefinierter Prozesse und Formulare direkt bei QuoVadis bestellt. Die Kosten der bestellten SuisseID werden von SIX Terravis in Rechnung gestellt.

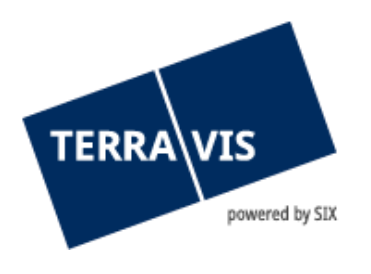

# **Bestellung Suisse-ID**

Es ist für die Bestellung ausschliesslich das für Terravis definierte Bestellformular einzusetzen, welches den Firmeneintrag im Zertifikat und die Nutzungsbeschränkung regelt (siehe Bestellung einer SuisseID mit Signatur auf dem Signatur - Server von SIX)

#### <span id="page-5-0"></span>**2.3 Benutzer-Profile beim elektronischen Geschäftsverkehr Terravis**

Terravis ist eine Prozessplattform, zu welcher nur berechtigte Nutzer-Gruppen (namentlich Kreditinstitute, Urkundspersonen, Grundbuchverwalter, Geometer), einen vertraglich geregelten Zugang haben (Closed User Group). Der Zugang zum eGVT bedarf einer starken Authentisierung.

Zu den oben aufgeführten Profilen kommen im Rahmen des elektronischen Geschäftsverkehrs Terravis zusätzlich wahlweise folgende Funktionen zum Einsatz:

- EgvtFull (Recht, Geschäfte im System Terravis zu verwalten, zu signieren und anzumelden)
- EgvtModify (Recht, Geschäfte im System Terravis zu verwalten und anzumelden)

# <span id="page-5-1"></span>**3. Arbeiten mit der Terravis-Benutzeroberfläche (Web-GUI)**

Die nachfolgenden Ausführungen sollen Benutzer bei der Navigation auf der Benutzeroberfläche Terravis unterstützen.

#### <span id="page-5-2"></span>**3.1 Lasche "Geschäftsverkehr"**

Für die Nutzung der Dienstleistung "Elektronischer Geschäftsverkehr Terravis eGVT" bedarf es der vorgängigen Freischaltung der Funktion "eGVT Full" resp. "eGVT Modify" durch den Administrator (siehe Kapitel [2.3\)](#page-5-0) und der Einrichtung einer starken Authentisierung (siehe Kapitel [2.2.3\)](#page-4-1).

Im Rahmen des eGVT können entweder neue Geschäfte initiiert (Navigation "Neues Geschäft") oder bereits laufende oder abgeschlossene Geschäfte und Aufgaben verwaltet werden (Navigation "Aufgaben/Mitteilung").

## **3.1.1 Navigation "Neues Geschäft"**

<span id="page-5-3"></span>Neue Geschäfte können von einem Benutzer in folgendem Bildschirm gestartet werden:

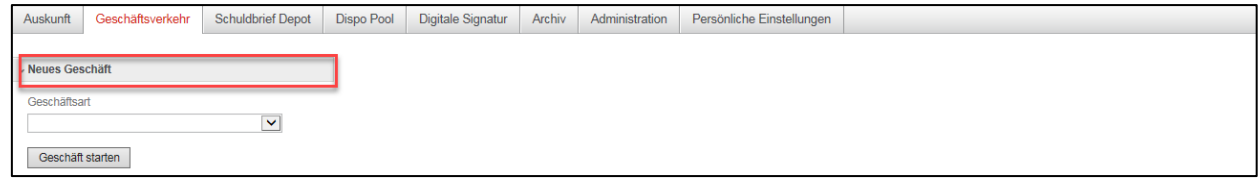

*Bild 2: Neue Geschäfte starten*

#### **3.1.2 Navigation "Geschäftsfälle"**

<span id="page-5-4"></span>Der Teilnehmer verwaltet die bereits gestarteten Terravis-Geschäfte unter "Geschäftsfälle". Die Übersichtsliste kann in zwei Modi dargestellt werden:

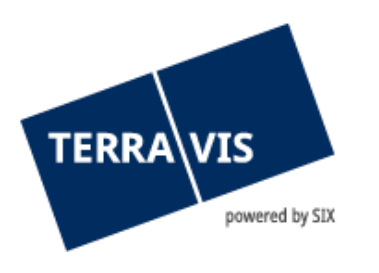

# <span id="page-6-0"></span>**Modus "Geschäftsfall-Übersicht"**

Im Modus "Geschäftsfall-Übersicht" wird eine Liste der Geschäftsfälle des eigenen Teilnehmers angezeigt. Für weitere Details bezüglich der verschiedenen Filter Möglichkeiten.

| Auskunft                             | Geschäftsverkehr                                   | Administration       |   |                                                                                       | Persönliche Einstellungen                                              |                                          |                                                                                                    |                          |                                                                                                   |                                      |
|--------------------------------------|----------------------------------------------------|----------------------|---|---------------------------------------------------------------------------------------|------------------------------------------------------------------------|------------------------------------------|----------------------------------------------------------------------------------------------------|--------------------------|---------------------------------------------------------------------------------------------------|--------------------------------------|
| » Neues Geschäft<br>« Geschäftsfälle |                                                    |                      |   |                                                                                       | * Geschäftsfall-Übersicht                                              |                                          |                                                                                                    |                          |                                                                                                   |                                      |
| ۰<br>Geschäftsart                    | Geschäftsfall-Übersicht<br>Aufgaben / Mitteilungen |                      |   | 1 - 3, 3 Datensätze gefunden<br>Geschäftsart<br>Geschäftsfall-ID / Status<br>Referenz |                                                                        | Eigentümer<br>Betrag (CHF)<br>Grundstück | « « Zurück   Nächste » »<br><b>Start Geschäftsfall</b><br><b>Letzter Schritt</b><br>Nächste Aufgabe/Mitteilung |                          | von $1$ $\Box$<br>$Seite$ <sup>1</sup><br><b>Stichwort</b><br>Organisationseinheit<br>Gegenpartei |                                      |
| Datum von                            |                                                    | Datum bis            |   | c                                                                                     | <b>Errichtung Schuldbrief</b><br>2019120600011 / Nicht erledigt<br>wer |                                          | <b>Lisa Testklang</b><br>Weinfelden / CH957766770665 / 37 / 4946                                               |                          | 06.12.2019 - 10:34:17<br>06.12.2019 - 10:40:03<br>Bestätigung Tagebucheintrag                     | <b>RSB Lisa Testklang</b><br>qni     |
| <b>Status</b>                        | 屇                                                  | Stichwort            | 圓 | $\blacksquare$                                                                        | <b>Errichtung Schuldbrief</b><br>2019112700035 / Pendent<br>wer        |                                          | <b>Caroline Testfeld</b><br><b>Matthias Testfeld</b><br>Weinfelden / CH907706776677 / 30 / 4946                |                          | 27.11.2019 - 13:44:25<br>27.11.2019 - 13:47:13<br>Pendent bei anderem TN                          | Schuldbrief an 3. Pfandstelle<br>qni |
| Geschäftsfall-ID                     | $\pmb{\mathrm{v}}$                                 | Referenz             |   | D                                                                                     | Schuldbrief-Mutation<br>2019112700031 / Pendent<br>wer                 |                                          | <b>Caroline Testfeld</b><br><b>Matthias Testfeld</b><br>Weinfelden / CH907706776677 / 30 / 4946                |                          | 27.11.2019 - 10:46:11<br>27.11.2019 - 10:53:04<br>Pendent bei anderem TN                          | Erhöhung 2. Pfandstelle<br>qni       |
| Betrag                               |                                                    | Organisationseinheit |   |                                                                                       | 1 - 3, 3 Datensätze gefunden                                           |                                          |                                                                                                    | « « Zurück   Nächste » » |                                                                                                   | $\Box$<br>Seite 1<br>von 1           |
| Gemeinde                             |                                                    | Grundstücknummer     |   |                                                                                       |                                                                        |                                          |                                                                                                    |                          |                                                                                                   |                                      |
| Nominee-ID / FREID                   |                                                    | <b>F-GRID</b>        |   |                                                                                       |                                                                        |                                          |                                                                                                    |                          |                                                                                                   |                                      |
| Eigentümer-Name                      |                                                    | Eigentümer-Vorname   |   |                                                                                       |                                                                        |                                          |                                                                                                    |                          |                                                                                                   |                                      |
| Abfrage                              | Save Pref.                                         | Zurücksetzen         |   |                                                                                       |                                                                        |                                          |                                                                                                    |                          |                                                                                                   |                                      |

*Bild 3: Übersichtsliste Geschäftsfälle*

## <span id="page-6-1"></span>**Modus "Aufgaben / Mitteilungen"**

Im Modus "Aufgaben/Mitteilungen" werden pendente und erledigte Aufgaben sowie Bestätigungen, Fehlermeldungen und Mitteilungen des eigenen Teilnehmers angezeigt.

| Auskunft                              | Geschäftsverkehr        | Administration       |            |                                              | Persönliche Einstellungen                                     |                                     |                                                               |                                              |                                   |                           |                                  |
|---------------------------------------|-------------------------|----------------------|------------|----------------------------------------------|---------------------------------------------------------------|-------------------------------------|---------------------------------------------------------------|----------------------------------------------|-----------------------------------|---------------------------|----------------------------------|
| > Neues Geschäft<br>v Geschäftsfälle  |                         |                      |            |                                              | * Aufgaben / Mitteilungen                                     |                                     |                                                               |                                              |                                   |                           |                                  |
|                                       | Geschäftsfall-Übersicht |                      |            |                                              | 1 - 11. 11 Datensätze gefunden                                | « < Zurück   Nächste > >>           |                                                               | $\Box$<br>Seite <sup>1</sup><br>von $1$      |                                   |                           |                                  |
| ۰                                     | Aufgaben / Mitteilungen |                      |            |                                              | Aufgaben / Mitteilungen<br>Geschäftsart                       | <b>Status</b><br><b>Erstellt</b> am | Geschäftsfall-ID<br>Referenz                                  | <b>Stichwort</b><br>Organisationseinheit     |                                   |                           |                                  |
| Geschäftsart                          |                         |                      |            | f                                            | Bestätigung Tagebucheintrag<br>Errichtung Schuldbrief         | Pendent<br>09.12.2019 - 17:06:26    | 2019120600011<br>wer                                          | RSB Lisa Testklang<br>ani                    |                                   |                           |                                  |
|                                       | Aufgaben / Mitteilungen |                      |            |                                              |                                                               |                                     | Weiterleitung Schuldbriefbestellung<br>Errichtung Schuldbrief | Erledigt<br>06.12.2019 - 10:40:02            | 2019120600011<br>wer              | RSB Lisa Testklang<br>ani |                                  |
| Datum von                             |                         | ۰.<br>Datum bis      | $\sqrt{2}$ | Geschäft signieren<br>Errichtung Schuldbrief | Erlediat<br>06.12.2019 - 10:38:36                             | 2019120600011<br>wer                | RSB Lisa Testklang<br>ani                                     |                                              |                                   |                           |                                  |
| 01.11.2019                            | 屙                       |                      | 霸          |                                              |                                                               |                                     |                                                               | Geschäft signieren<br>Errichtung Schuldbrief | Erledigt<br>06 12 2019 - 10:34:28 | 2019120600011<br>wer      | <b>RSB Lisa Testklang</b><br>gni |
| <b>Status</b>                         |                         | Stichwort            |            |                                              | Weiterleitung Schuldbriefbestellung<br>Errichtung Schuldbrief | Erledigt<br>27.11.2019 - 13:47:12   | 2019112700035<br>wer                                          | Schuldbrief an 3. Pfandstelle<br>qni         |                                   |                           |                                  |
| Geschäftsfall-ID                      | $\blacktriangledown$    | Referenz             |            |                                              | Geschäft signieren<br>Errichtung Schuldbrief                  | Erlediat<br>27.11.2019 - 13:45:20   | 2019112700035<br>wer                                          | Schuldbrief an 3 Pfandstelle<br>ani          |                                   |                           |                                  |
|                                       |                         |                      |            | $\sqrt{2}$                                   | Geschäft signieren<br>Errichtung Schuldbrief                  | Erledigt<br>27 11 2019 - 13:44:37   | 2019112700035<br>wer                                          | Schuldbrief an 3. Pfandstelle<br>qni         |                                   |                           |                                  |
| Betrag                                |                         | Organisationseinheit |            |                                              | Sicherheiten versenden<br>Schuldbrief-Mutation                | Erlediat<br>27.11.2019 - 10:51:53   | 2019112700031<br>wer                                          | Erhöhung 2. Pfandstelle<br>ani               |                                   |                           |                                  |
| Save Pref.<br>Zurücksetzen<br>Abfrage |                         |                      |            |                                              | Weiterleitung Schuldbrief-Mutation<br>Schuldbrief-Mutation    | Erledigt<br>27.11.2019 - 10:51:51   | 2019112700031<br>wer                                          | Erhöhung 2. Pfandstelle<br>ani               |                                   |                           |                                  |
|                                       |                         |                      |            | Geschäft signieren<br>Schuldbrief-Mutation   | Erledigt<br>27.11.2019 - 10:49:03                             | 2019112700031<br>wer                | Erhöhung 2. Pfandstelle<br>qni                                |                                              |                                   |                           |                                  |
|                                       |                         |                      |            |                                              | Geschäft signieren<br>Schuldbrief-Mutation                    | Erledigt<br>27.11.2019 - 10:46:24   | 2019112700031<br>wer                                          | Erhöhung 2. Pfandstelle<br>gni               |                                   |                           |                                  |
|                                       |                         |                      |            |                                              | 1 - 11, 11 Datensätze gefunden                                | « « Zurück   Nächste » »            |                                                               | $\Box$<br>Seite 1 von 1                      |                                   |                           |                                  |

*Bild 4: Übersichtsliste Aufgaben / Mitteilungen*

## <span id="page-6-2"></span>**Aufgaben / Mitteilungen von einem bestimmten Geschäftsfall**

Durch Klick auf einen Geschäftsfall in der "Geschäftsfall-Übersicht" werden alle Aufgaben und Mitteilungen zu diesem Geschäftsfall angezeigt.

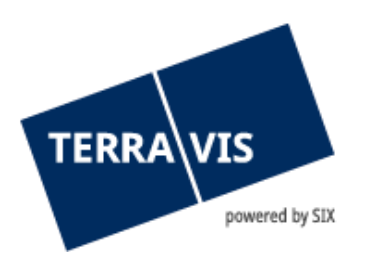

| Auskunft                             | Geschäftsverkehr                                   | Administration       |  |                                                               | Persönliche Einstellungen                                    |                                                                          |                      |                           |                                          |                                      |
|--------------------------------------|----------------------------------------------------|----------------------|--|---------------------------------------------------------------|--------------------------------------------------------------|--------------------------------------------------------------------------|----------------------|---------------------------|------------------------------------------|--------------------------------------|
| > Neues Geschäft<br>« Geschäftsfälle |                                                    |                      |  |                                                               | * Aufgaben / Mitteilungen                                    |                                                                          |                      |                           |                                          |                                      |
|                                      |                                                    |                      |  |                                                               | 1 - 4, 4 Datensätze gefunden                                 | « < Zurück   Nächste > >>                                                |                      |                           |                                          | von 1 $\Box$<br>$Seite$ <sup>1</sup> |
| $\circledcirc$                       | Geschäftsfall-Übersicht<br>Aufgaben / Mitteilungen |                      |  |                                                               | Aufgaben / Mitteilungen<br>Geschäftsart                      | <b>Status</b><br>Geschäftsfall-ID<br><b>Erstellt am</b><br>Referenz<br>۵ |                      |                           | <b>Stichwort</b><br>Organisationseinheit |                                      |
| Geschäftsart                         |                                                    | $\blacksquare$       |  | f                                                             | Bestätigung Tagebucheintrag<br><b>Errichtung Schuldbrief</b> | Pendent<br>09.12.2019 - 17:06:26                                         |                      | 2019120600011<br>wer      | <b>RSB Lisa Testklang</b><br>ani         |                                      |
| Datum von                            | Datum bis                                          |                      |  | Weiterleitung Schuldbriefbestellung<br>Errichtung Schuldbrief | Erledigt<br>06.12.2019 - 10:40:02                            |                                                                          | 2019120600011<br>wer | RSB Lisa Testklang<br>qni |                                          |                                      |
| 01.11.2019<br><b>Status</b>          | $\blacksquare$                                     | 园<br>Stichwort       |  | $\mathscr{A}$                                                 | Geschäft signieren<br>Errichtung Schuldbrief                 | Erledigt<br>06.12.2019 - 10:38:36                                        |                      | 2019120600011<br>wer      | <b>RSB Lisa Testklang</b><br>gni         |                                      |
|                                      | $\pmb{\mathrm{v}}$                                 |                      |  |                                                               | Geschäft signieren<br>Errichtung Schuldbrief                 | Erledigt<br>06.12.2019 - 10:34:28                                        |                      | 2019120600011<br>wer      | RSB Lisa Testklang<br>gni                |                                      |
| Geschäftsfall-ID                     |                                                    | Referenz             |  |                                                               | 1 - 4, 4 Datensätze gefunden                                 | « < Zurück   Nächste > >>                                                |                      |                           |                                          | Seite $1$ von $1$ $\Box$             |
| Betrag                               |                                                    | Organisationseinheit |  |                                                               |                                                              |                                                                          |                      |                           |                                          |                                      |
| Gemeinde                             |                                                    | Grundstücknummer     |  |                                                               |                                                              |                                                                          |                      |                           |                                          |                                      |
| Nominee-ID / EREID                   |                                                    | E-GRID               |  |                                                               |                                                              |                                                                          |                      |                           |                                          |                                      |
| Eigentümer-Name                      |                                                    | Eigentümer-Vorname   |  |                                                               |                                                              |                                                                          |                      |                           |                                          |                                      |
| Abfrage                              | Save Pref.                                         | Zurücksetzen         |  |                                                               |                                                              |                                                                          |                      |                           |                                          |                                      |

*Bild 5: Details Übersichtsliste Aufgabe / Meldungen*

#### <span id="page-7-0"></span>**Die verschiedenen Status**

Dabei sind pendente, nicht erledigte und erledigte Aufgaben sowie Bestätigungen, Fehlermeldungen und Mitteilungen einsehbar:

- Erledigte Aufgabe / Prozess
- Nicht erledigte Aufgabe / Prozess
- Pendente Prozesse (nur in der Geschäftsfall-Übersicht) D
- Unkritische Aufgaben / Mitteilungen zur Bestätigung ÷.
- Fehlermeldung / Abgebrochener Prozess 父
- Prozess bei Terravis in Verarbeitung

#### <span id="page-7-1"></span>**Prozess Statusfenster (Pop-up)**

In der Geschäftsfall-Übersicht kann mit einem Klick auf das jeweilige Symbol ein Statusfenster angezeigt werden.

| ≚ Geschäftsfall-Status                     |                       |                                                |
|--------------------------------------------|-----------------------|------------------------------------------------|
| <b>Aktivität</b>                           | <b>Status</b>         | Rolle                                          |
| Startdatum                                 | Enddatum              | <b>Teilnehmer</b>                              |
| Start Schuldbrieferrichtung                | Erledigt              | Finanzinstitut                                 |
| 06.12.2019 - 10:34:20                      | 06.12.2019 - 10:34:27 | 1810 - Testbank Abraxas 1                      |
| Unterzeichnung Vertrag                     | <b>Bestätigt</b>      | Finanzinstitut                                 |
| 06.12.2019 - 10:34:27                      | 06.12.2019 - 10:40:02 | 1810 - Testbank Abraxas 1                      |
| Tagebuch-Eintrag                           | <b>Bestätigt</b>      | Grundbuchamt                                   |
| 06.12.2019 - 10:40:05                      | 09.12.2019 - 17:06:21 | TG14 - Grundbuchamt Weinfelden                 |
| Hauptbuch-Eintrag<br>09.12.2019 - 17:06:21 |                       | Grundbuchamt<br>TG14 - Grundbuchamt Weinfelden |

*Bild 6, Geschäftsfall-Statusfenster*

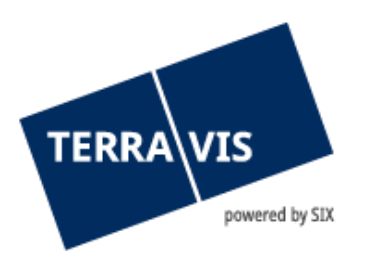

# <span id="page-8-0"></span>**Generelle Regeln zur Navigation bei "Geschäftsfälle"**

- Die Liste wird aktualisiert, wenn ein Benutzer bei Terravis in der Benutzeroberfläche Daten erfasst oder durch mehrere Seiten navigieren muss. Die Resultate sind mit dem OK-Button zu bestätigen.
- Falls eine Terravis-Aufgabe "als erledigt" zu markieren ist, erscheint kein OK-Button.
- Falls der Button "Abbrechen" oder "Zurück" geklickt wird, erscheint die Aufgabeliste ohne die neusten Änderungen

#### <span id="page-8-1"></span>**Auf- und absteigend sortieren**

Die verschiedenen Kolonnen kann auf- und absteigend sortiert werden.

| * Aufgaben / Mitteilungen             |                                         |   |                              |        |                                             |
|---------------------------------------|-----------------------------------------|---|------------------------------|--------|---------------------------------------------|
| 1 - 20, 38 Datensätze Gefunden        | ≺ Zurück   Nächste > →><br>$\prec\prec$ |   |                              |        | von $2$ $\Box$<br>Seite                     |
| Aufgaben / Mitteilung<br>Geschäftsart | <b>Status</b><br><b>Erstellt am</b>     | ≘ | Geschäftsfall-ID<br>Referenz | ÷<br>≐ | ÷<br>Stichwort<br>÷<br>Organisationseinheit |

*Bild 7: Aufgaben/Mitteilungen auf- und absteigend sortieren*

#### **Hinweis:**

Die Sortier-Möglichkeit ist nur für den Bereich "Aufgaben / Mitteilungen" verfügbar

## <span id="page-8-2"></span>**Geschäftsfälle und Aufgaben / Mitteilungen filtern**

Der Benutzer kann basierend auf den verfügbaren Filterkriterien, sowohl in der Suche nach Geschäftsfällen als bei der Suche nach Aufgaben / Mitteilungen die Anzahl Suchtreffer auf eine übersichtliche Menge einschränken.

#### **Hinweis:**

Grundsätzlich sollte weder in den Geschäftsfällen noch in den Aufgaben / Mitteilungen, ohne mindestens ein Filterkriterium gesucht werden. Bevorzugt sollte mindestens ein Zeitraum mit "Datum von" und "Datum bis" verwendet werden. Dies verbessert die Antwortzeit bis zur Anzeige Geschäftsfälle und/oder Mitteilungen / Aufgaben deutlich.

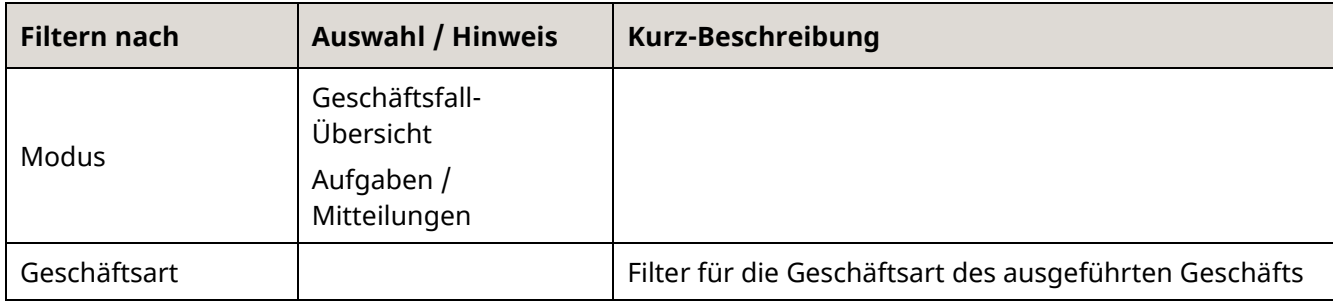

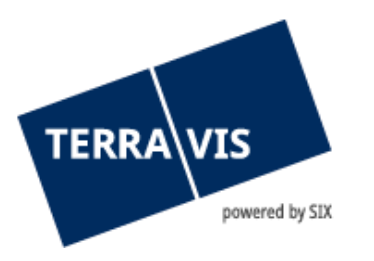

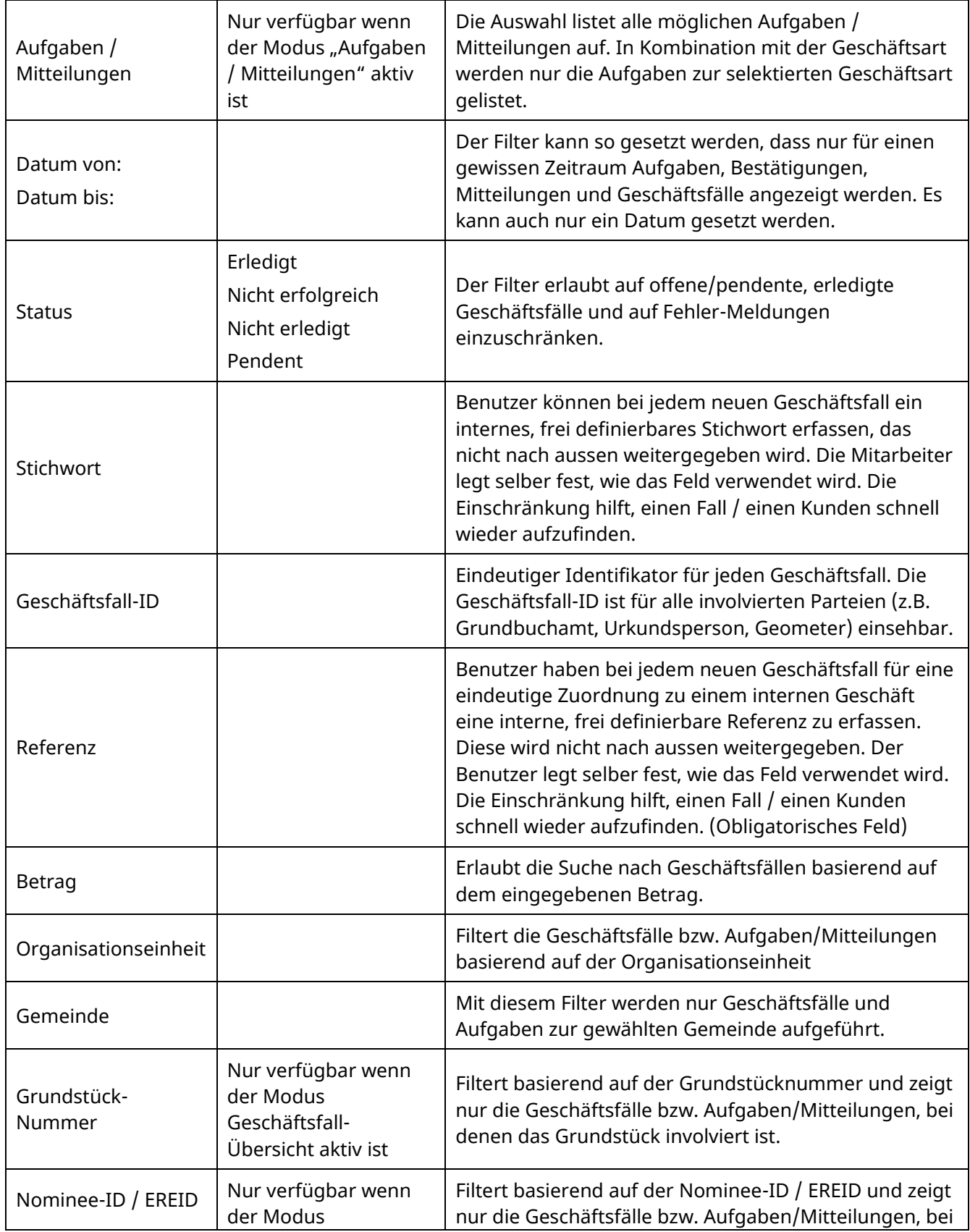

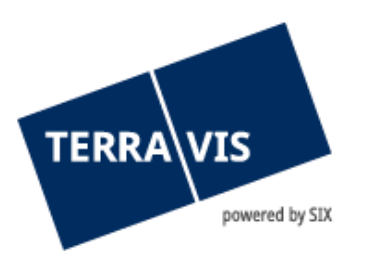

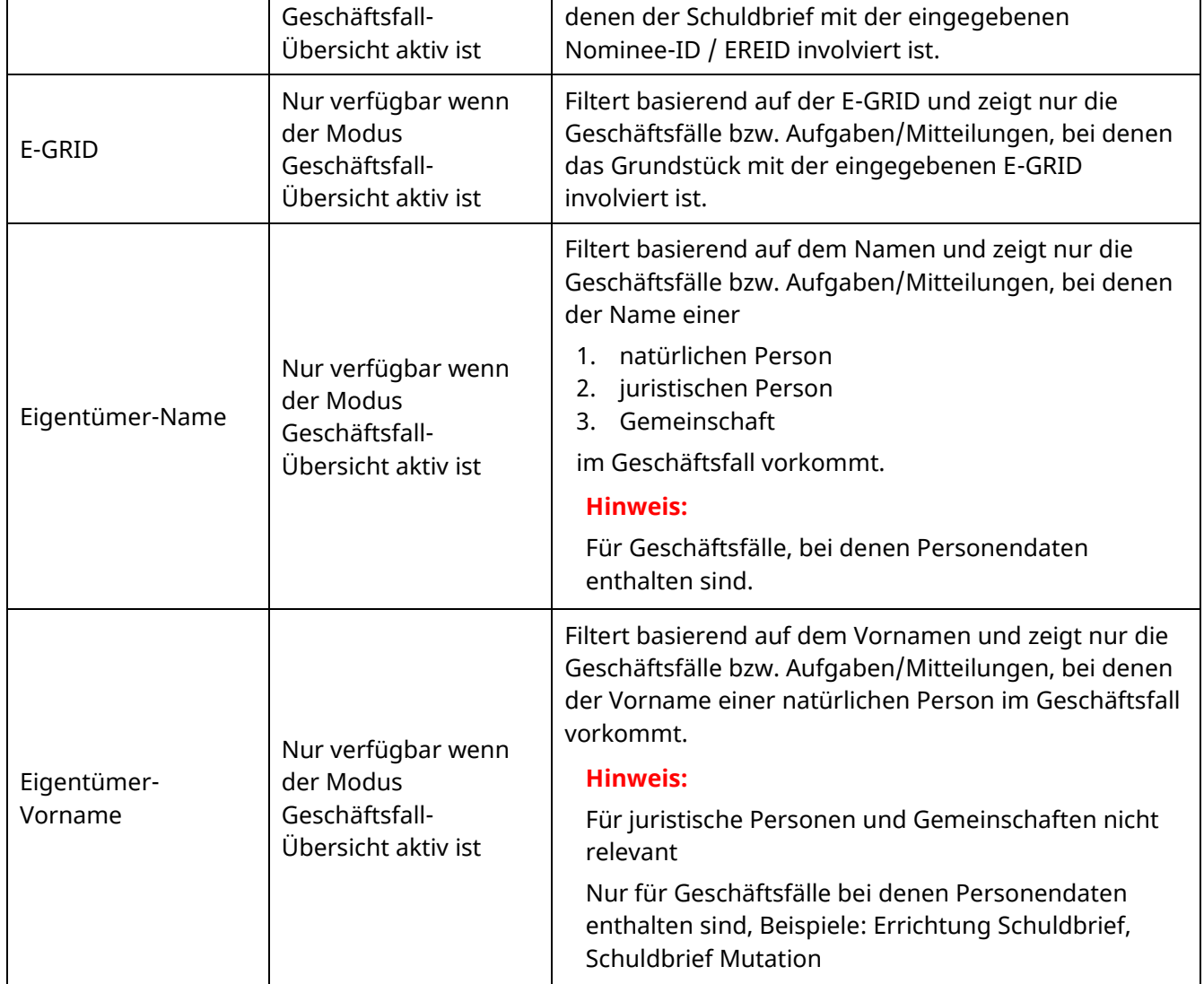

## **Hinweis:**

Jeder Benutzer setzt seine eigenen Filter.

Die verschiedenen Filter können kombiniert werden, mit Ausnahme der Filterung auf Aufgaben / Mitteilungen bei gewähltem Modus "Geschäftsfall-Übersicht". Terravis ermöglicht zusätzlich eine zweistufige Einschränkung der Aufgaben / Mitteilungen. Der Benutzer schränkt zuerst durch Auswahl der Geschäftsart ein. Innerhalb der Geschäftsart kann der Benutzer zusätzlich die oben genannten Filter setzen.

Ein gesetzter Filter kann jederzeit geändert oder gelöscht werden

Die Filterkriterien können frei untereinander kombiniert werden. Unter "Save Pref(erences)" können die Filter-Einstellungen gespeichert werden.

Mit einem Klick auf "Zurücksetzen", können die persönlichen Einstellungen gelöscht (zurückgesetzt) werden.

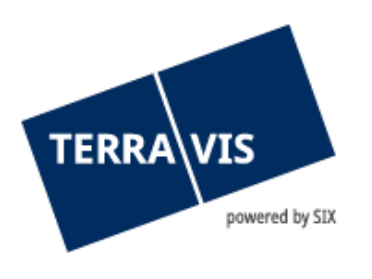

| Auskunft             | Geschäftsverkehr          | Administration       | Persönliche Einstellungen |  |
|----------------------|---------------------------|----------------------|---------------------------|--|
|                      |                           |                      |                           |  |
| Neues Geschäft       |                           |                      |                           |  |
| « Geschäftsfälle     |                           |                      |                           |  |
|                      | O Geschäftsfall-Übersicht |                      |                           |  |
|                      | Aufgaben / Mitteilungen   |                      |                           |  |
| Geschäftsart         |                           |                      |                           |  |
| Schuldbrief-Mutation |                           | $\blacktriangledown$ |                           |  |
|                      | Aufgaben / Mitteilungen   |                      |                           |  |
|                      |                           | $\blacktriangledown$ |                           |  |
| Datum von            |                           | Datum bis            |                           |  |
|                      | $\overline{\mathbf{a}}$   |                      | $\overline{\mathbf{u}}$   |  |
| <b>Status</b>        | $\blacktriangledown$      | Stichwort            |                           |  |
| Geschäftsfall-ID     |                           | Referenz             |                           |  |
|                      |                           |                      |                           |  |
| Betrag               |                           | Organisationseinheit |                           |  |
|                      |                           |                      |                           |  |
|                      |                           |                      |                           |  |
| Abfrage              | Save Pref.                | Zurücksetzen         |                           |  |
|                      |                           |                      |                           |  |

<span id="page-11-0"></span>*Bild 8: Filter für Aufgaben / Mitteilungen*

#### **3.2** Lasche "Administration"

<span id="page-11-1"></span>Siehe separate Benutzeranleitung bezüglich der Administration.

# **3.3 Lasche "Persönliche Einstellungen"**

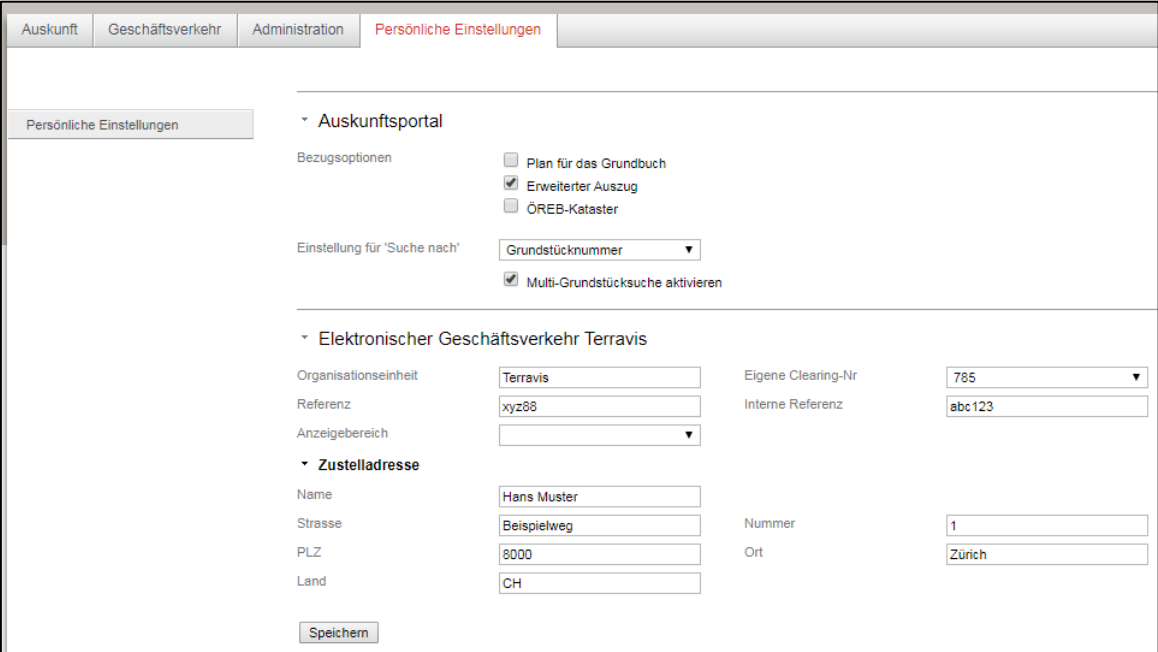

*Bild 9: Persönliche Einstellungen*

Neben Einstellungen zum Auskunftsportal (Bezugsoptionen) kann der Benutzer wiederkehrende Angaben, welche das Arbeiten im eGVT erleichtern, unter "Persönliche Einstellungen" als Default abspeichern

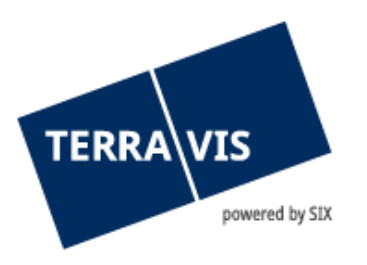

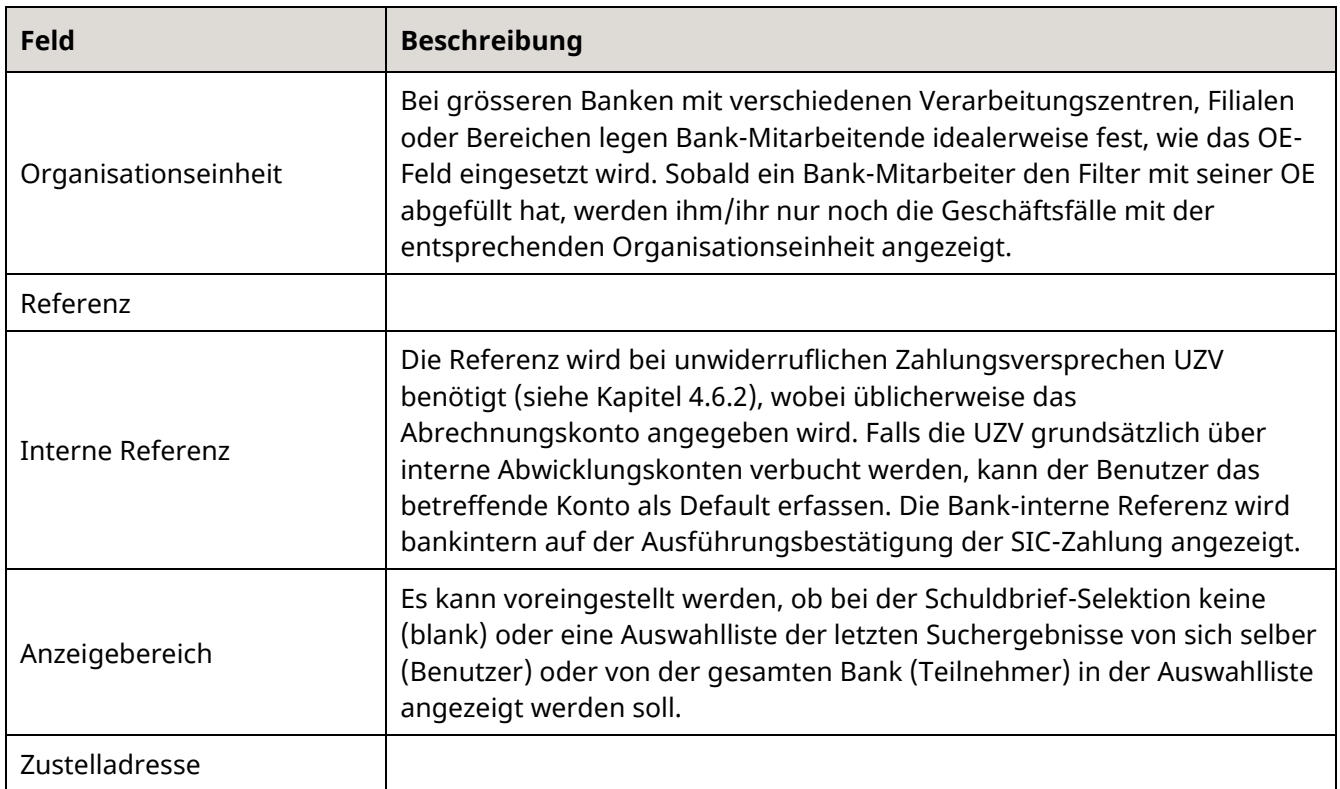

# <span id="page-12-0"></span>**4. Geschäftsfälle**

## <span id="page-12-1"></span>**4.1 Prozess "AV-Mutation" (Amtliche Vermessung)**

Terravis stellt den Geometern die Funktionalität zur Verfügung, Grundbuch-Geschäfte via Urkundsperson beim zuständigen Grundbuchamt elektronisch anzumelden, wobei mehrere digitale Dokumente der elektronischen Anmeldung hinzugefügt werden können. Hierzu besteht die Möglichkeit, die entsprechenden Dokumente (das Gesetz verlangt das Format PDF/A) signiert als auch unsigniert in die Anwendung Terravis hochzuladen.

Dieser Prozess ist geeignet, jegliche Geschäfte beim zuständigen Grundbuchamt elektronisch anzumelden.

Gemischte Grundbuchanmeldungen (d.h. ein Teil der Grundbuchanmeldung erfolgt über Terravis, die restlichen Dokumente werden auf dem Postweg nachgereicht) sind in den meisten Kantonen unzulässig (Ausnahme: elektronische Anmeldungen in Verbindung mit Papier-Schuldbriefen, wobei die elektronische Anmeldung immer zuerst erfolgen und auf der Papier-Anmeldung die Geschäftsfall-ID vermerkt werden muss.).

#### **4.1.1 Sub-Prozesse**

<span id="page-12-2"></span>Es wurde im Rahmen des eGVT folgender Sub-Prozess für AV-Mutationen definiert:

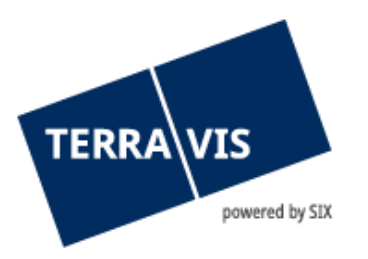

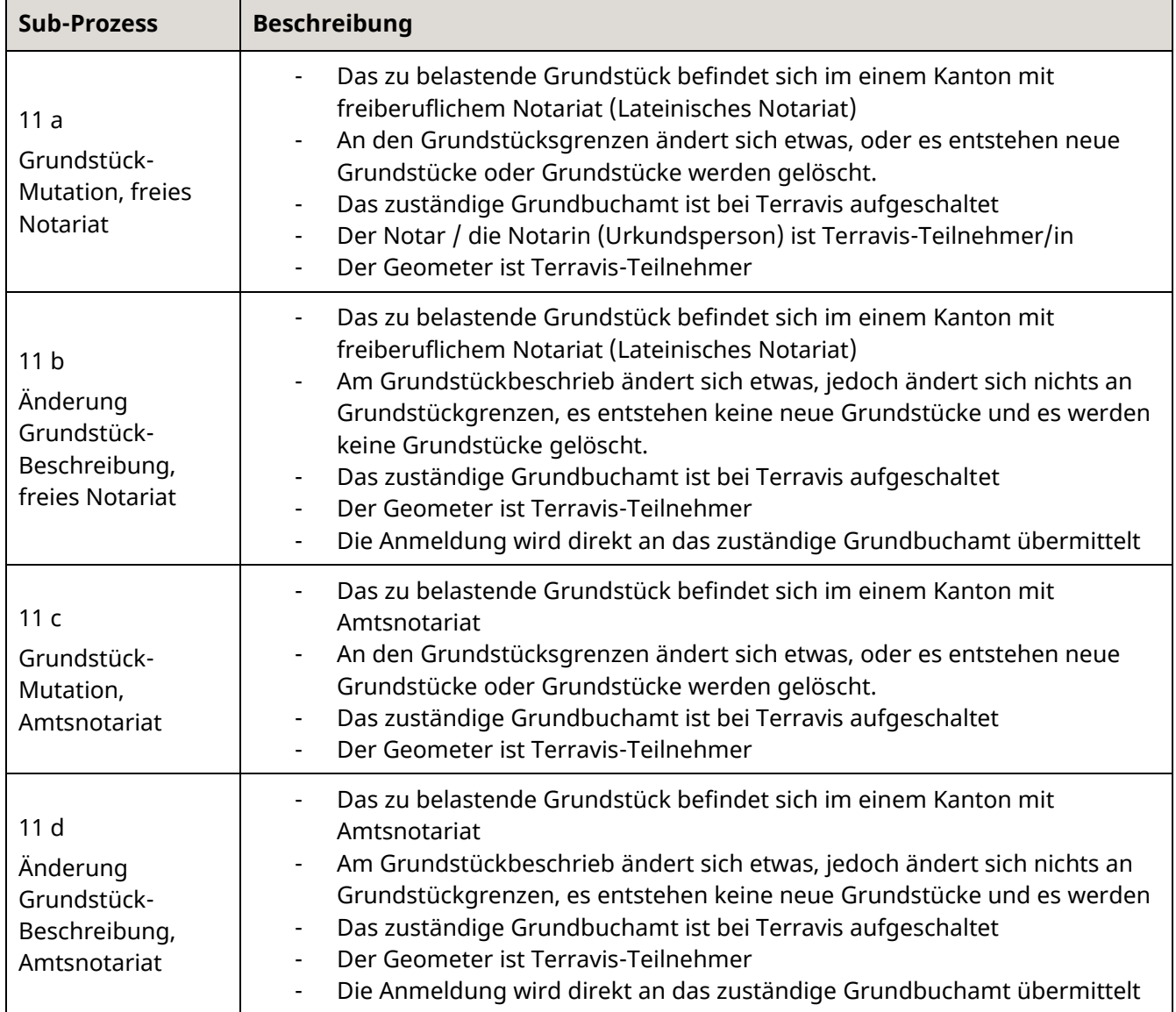

## **4.1.2 Benutzeroberfläche**

<span id="page-13-0"></span>Die AV-Mutation wird im Reiter "Geschäftsverkehr" über die Navigation "Neues Geschäft" durch Auswahl der Geschäftsart "AV-Mutation" gestartet ("Geschäft starten"). Im Anschluss stehen die Gemeinde und die Mutationsart zur Auswahl.

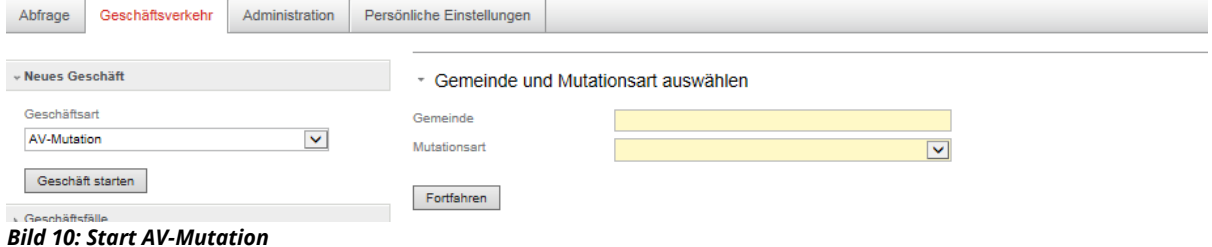

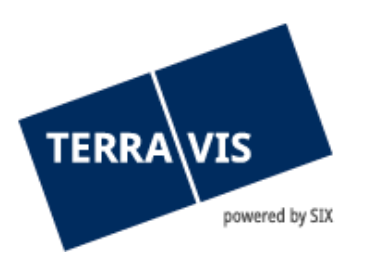

Um Fortzufahren ist die Gemeinde einzugeben und die gewünscht Art der Mutation. Zur Auswahl der Mutationsart stehen:

- Grundstück-Mutation (An den Grundstücksgrenzen ändert sich etwas, oder es entstehen neue Grundstücke oder Grundstücke werden gelöscht)
- Änderung der Grundstücks-Beschreibung (Am Grundstückbeschrieb ändert sich etwas, jedoch ändert sich nichts an Grundstückgrenzen, es entstehen keine neue Grundstücke und es werden keine Grundstücke gelöscht)

Im nächsten Schritt können die Detail-Eingaben getätigt werden.

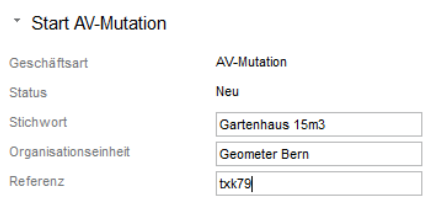

*Bild 11: Start AV-Mutation, Eingabe Details*

Im Bereich "Informationen für das Grundbuch" ist das Grundstück für die Änderung auszuwählen. Hierzu ist die Lupe neben der Beschriftung "Primäres Grundstück" zu klicken.

\* Informationen für das Grundbuch Primäres Grundstück 回飞

*Bild 12: Start AV-Mutation, Auswahl Grundstück*

Anschliessend öffnet sich ein Pop-up Fenster, bei welchem man mit Hilfe von Angaben von Grundstücknummer und / oder E-GRID das Grundstück gesucht und ausgewählt werden kann.

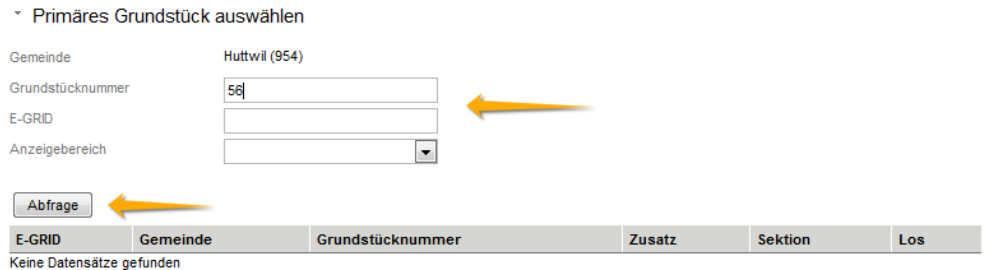

*Bild 13:Start AV-Mutation, Grundstücksuche*

Das so gefundene Grundstück kann durch Klick auf die E-GRID ausgewählt werden.

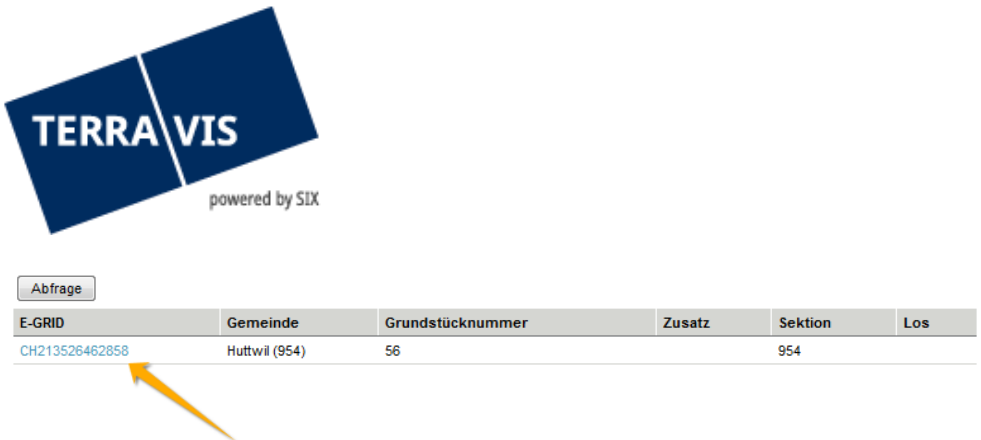

*Bild 14: Start AV-Mutation, Grundstückauswahl*

Das ausgewählte Grundstück wird nun im Detail-Bereich angezeigt und kann bei Bedarf durch erneutes Klicken auf die Lupe geändert werden.

\* Informationen für das Grundbuch

Primäres Grundstück

Huttwil / CH213526462858 / 56 / - / 954 / -

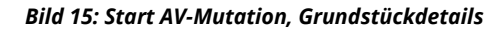

Im Bereich Dokumente sind die für die Änderung notwendigen Dokumente hinzuzufügen. Zu beachten ist, dass die hochgeladenen Dokumente von der Urkundsperson mit Apostille signiert werden, falls diese zur Anmeldung an das Grundbuchamt gesendet werden. Damit die Apostillierung übersichtlich angebracht werden kann, muss am Ende jedes PDF-Dokumentes mind. eine halbe freie Seite verfügbar sein.

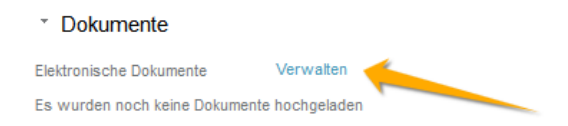

*Bild 16: Start AV-Mutation, Dokumente hinzufügen*

Durch Klick auf "Verwalten" öffnet sich eine Seite um die Dokumente diesem Geschäft zuzuordnen. Hierzu ist das Dokument mit der Taste "Browse..." auszuwählen und anschliessend mit der Taste "Hinzufügen" hochzuladen. Es können weitere Dokumente hochgeladen bzw. durch Klick auf das Entfernen-Symbol auch wieder entfern werden. Durch einen Klick auf den Dokumentennamen kann überprüft werden, ob es sich um das richtige Dokument handelt. Um die Auswahl zu bestätigen und wieder auf die Startseite zurück zu kehren ist die "Übernehmen" Taste zu tätigen.

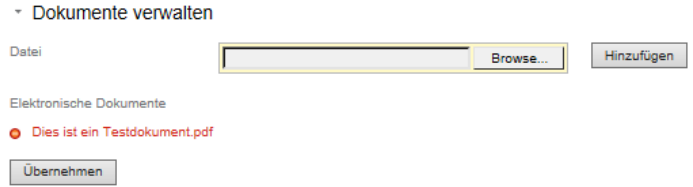

*Bild 17: Start AV-Mutation, Dokumente verwalten*

Auf der Startseite sind die so eingefügten Informationen ersichtlich.

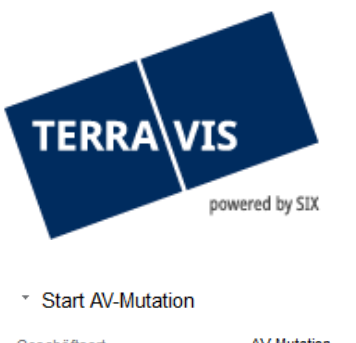

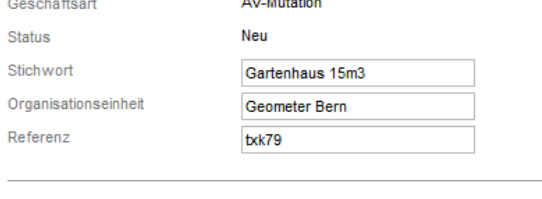

#### \* Informationen für das Grundbuch

Huttwil / CH213526462858 / 56 / - / 954 / -Primäres Grundstück

\* Dokumente

Elektronische Dokumente Verwalten

Dies ist ein Testdokument.pdf

*Bild 18: Start AV-Mutation, Übersicht*

Für den Sub-Prozess 11a (Grundstück-Mutation, freier Notar) ist ein Bereich für die Auswahl des Notariats zur Verfügung.

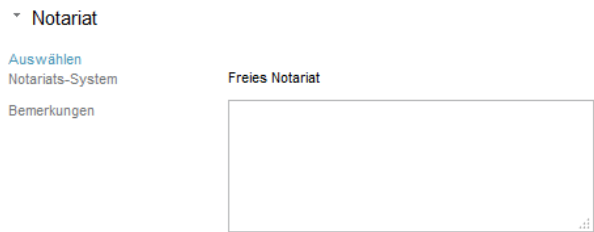

*Bild 19: Start AV-Mutation, Auswahl Notariat*

Durch Klick auf "Auswählen" im Bereich Notariat öffnet sich ein Pop-up Fenster mit welchem ein freier Notar gesucht und Klick auf den Teilnehmer ausgewählt werden kann.

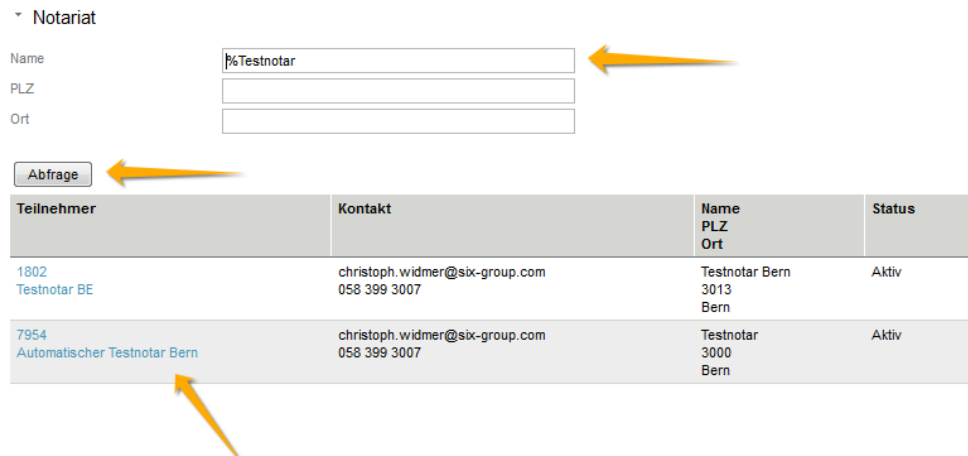

*Bild 20: Start AV-Mutation, Notariatssuche*

Der so gewählte Notar wird auf der Startseite angezeigt. Ein optionaler Kommentar an den Notar kann hinzugefügt werden.

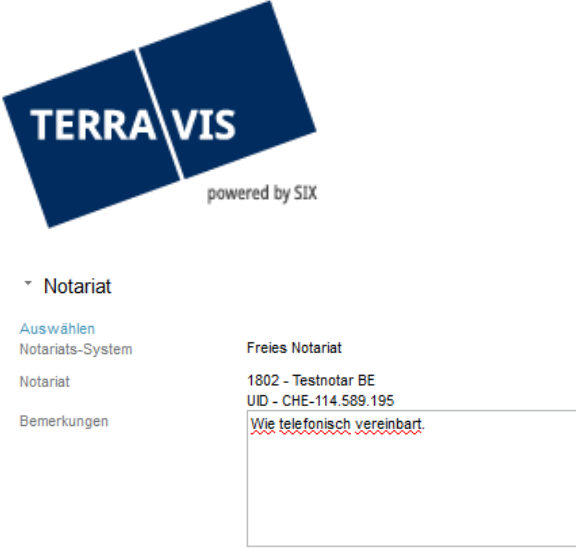

*Bild 21: Start AV-Mutation, Auswahl Notariat und Bemerkungen*

Sind nun alle Angaben zu diesem Geschäft eingetragen kann der Geschäft mit der Taste "Antrag abschicken" gestartet werden. Im Anschluss wird eine Bestätigung angezeigt.

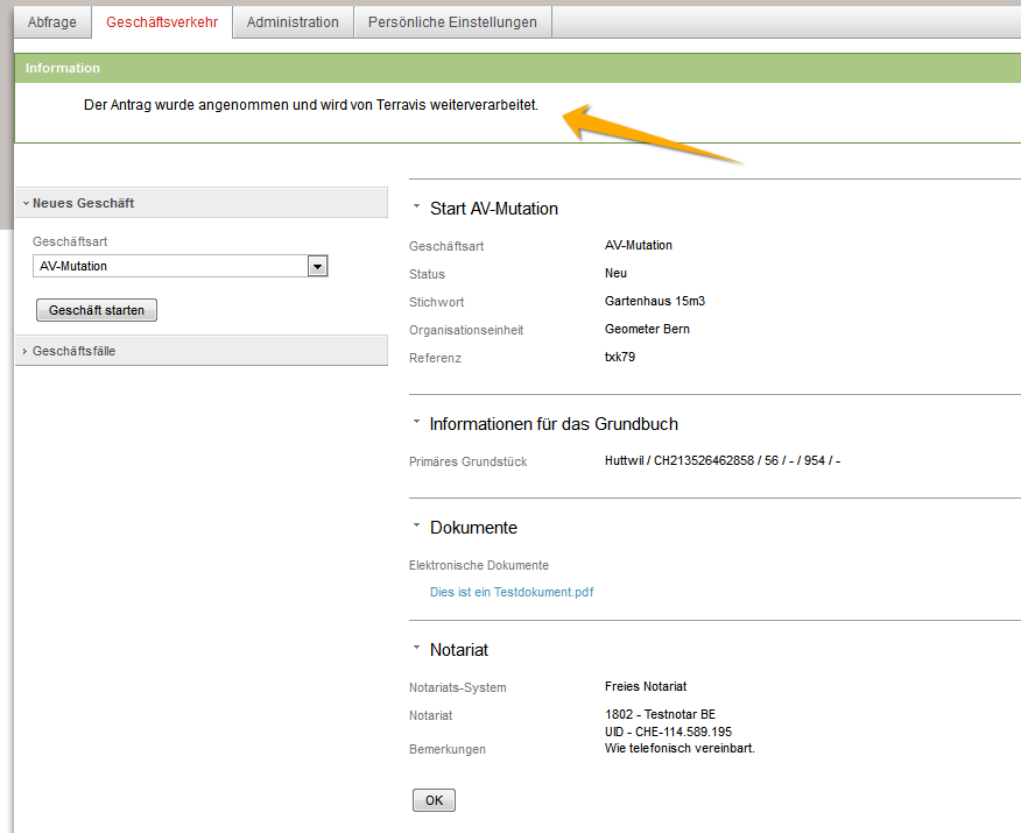

*Bild 22: Antrag abschicken*

Durch tätigen der "OK" Taste durch navigieren im linken Menü auf "Geschäftsfälle" mit anschliessender Abfrage der "Geschäftsfall-Übersicht" ist das so gestartete Geschäft aufgelistet.

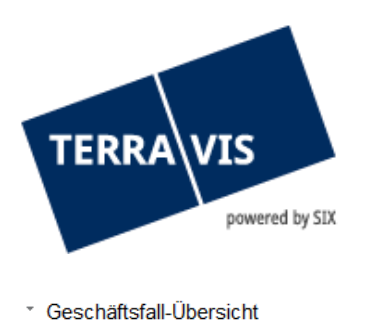

| 1 - 20, 53 Datensätze gefunden                        |                                                 | ≺ Zurück   Nächste > →<br>35                                                       |                                                         | von $3$<br>Seite |
|-------------------------------------------------------|-------------------------------------------------|------------------------------------------------------------------------------------|---------------------------------------------------------|------------------|
| Geschäftsart<br>Geschäftsfall-ID / Status<br>Referenz | Eigentümer<br>Betrag (CHF)<br><b>Grundstück</b> | <b>Start Geschäftsfall</b><br><b>Letzter Schritt</b><br>Nächste Aufgabe/Mitteilung | <b>Stichwort</b><br>Organisationseinheit<br>Gegenpartei |                  |
| AV-Mutation<br>2015062400010 / Pendent<br>txk79       |                                                 | 24.06.2015 - 15:10:36<br>24.06.2015 - 15:10:48<br>Geschäft signieren               | Gartenhaus 15m3<br>Geometer Bern                        |                  |
| AV Mutation<br>$\sim$                                 |                                                 | 22.06.2015 12:11:17                                                                | Fraiar Noter Crundetück Mutation                        |                  |

*Bild 23: Antrag in der Geschäftsfall-Übersicht*

Die nächste Aufgabe ist das gestartete Geschäft digital zu signieren. Hierzu die Aufgaben dieses Geschäfts durch Klick auf "Geschäftsart", "Geschäftsfall-ID" oder "Referenz" anzeigen.

\* Aufgaben / Mitteilungen

| 1 - 1, 1 Datensatz gefunden<br>≺ Zurück   Nächste > →<br>$\prec$ |                                         |                                     |  |                              |  |                                          | von          |                                           |
|------------------------------------------------------------------|-----------------------------------------|-------------------------------------|--|------------------------------|--|------------------------------------------|--------------|-------------------------------------------|
|                                                                  | Aufgaben / Mitteilungen<br>Geschäftsart | <b>Status</b><br><b>Erstellt am</b> |  | Geschäftsfall-ID<br>Referenz |  | <b>Stichwort</b><br>Organisationseinheit |              | $\overline{\phantom{a}}$<br>and in<br>$=$ |
|                                                                  | Geschäft signieren<br>AV-Mutation       | Pendent<br>24.06.2015 - 15:10:48    |  | 2015062400010<br>txk79       |  | Gartenhaus 15m3<br>Geometer Bern         |              |                                           |
|                                                                  | 1 - 1, 1 Datensatz gefunden             | $\prec\prec$                        |  | ⊀ Zurück   Nächste > →       |  |                                          | Seite<br>von |                                           |

*Bild 24: Aufgabe Geschäft signieren*

Die pendente Aufgabe "Geschäft signieren" durch Klick auf "Aufgaben / Mitteilungen" oder "Geschäftsart" öffnen. Die so geöffnete Seite zeigt die beim Geschäftsstart eingegeben Kopf-Daten, das zu signierende Dokument / die zu signierenden Dokumente und ein Feld zur Eingabe der PIN an. Das Dokument kann / die Dokumente können durch Klick auf den Dokumentenname überprüft werden. Nach Eingabe der SuisseID PIN und tätigen der Taste "Signieren" wird das Dokument / werden die Dokumente digital signiert und das Geschäft wird an den nächsten Teilnehmer weiter geleitet.

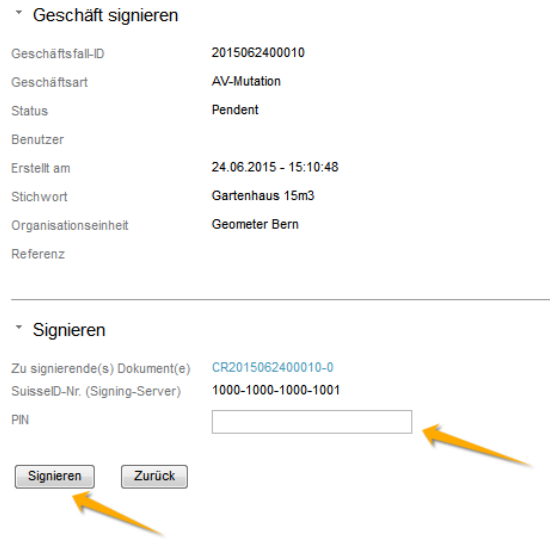

*Bild 25: Geschäft signieren*

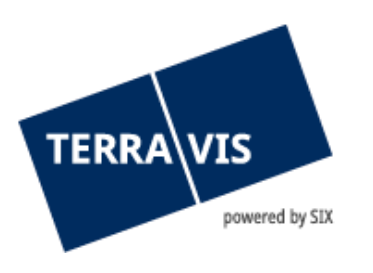

Durch Klick auf das Status-Symbol in der Geschäftsfall-Übersicht ist der Geschäftsfall-Status ersichtlich. Das Geschäft ist nun bei einem anderen Teilnehmer pendent.

|                          | * Geschäftsfall-Übersicht                                                                                                    |                                          |                                                                                    |                                          |                                                         |                                  |
|--------------------------|----------------------------------------------------------------------------------------------------|------------------------------------------|------------------------------------------------------------------------------------|------------------------------------------|---------------------------------------------------------|----------------------------------|
|                          | 1 - 20, 53 Datensätze gefunden                                                                                                    |                                          | « <zurück nächste=""  =""> &gt;&gt;</zurück>                                       |                                          |                                                         | Œ<br>von 3<br>Seite <sup>1</sup> |
|                          | Geschäftsart<br>Geschäftsfall-ID / Status<br>Referenz                                                                                     | Eigentümer<br>Betrag (CHF)<br>Grundstück | <b>Start Geschäftsfall</b><br><b>Letzter Schritt</b><br>Nächste Aufgabe/Mitteilung |                                          | <b>Stichwort</b><br>Organisationseinheit<br>Gegenpartei |                                  |
|                          | 2015062400010 / Pendent<br>txk79                                                                                                    |                                          | 24.06.2015 - 15:10:36<br>24.06.2015 - 15:34:12<br>Pendent bei anderem TN           |                                          | Gartenhaus 15m3<br>Geometer Bern                        |                                  |
| $\triangleright$<br>D    | https://egrisint.terravis.ch/egvt/egvt.thtm?F=GetHtml&FP=040fe083-fc2f-42b2-9446-e6d9f8446a54&N - Internet<br>Æ<br>- Geschäftsfall-Status |                                          |                                                                                    |                                          | $\mathbf{x}$<br>$\Box$                                  |                                  |
| D                        | <b>Aktivität</b><br><b>Startdatum</b>                                                                                                    |                                          | <b>Status</b><br>Enddatum                                                          | <b>Rolle</b><br><b>Teilnehmer</b>        |                                                         |                                  |
| D                        | <b>Start AV-Mutation</b><br>19.06.2015 - 11:54:17                                                                                         |                                          | Erledigt<br>19.06.2015 - 11:54:32                                                  | Geometer<br>123457 - Geometer DEV        |                                                         |                                  |
|                          | Unterzeichnung Vertrag<br>19.06.2015 - 11:54:32                                                                                           |                                          | Bestätigt<br>19.06.2015 - 15:41:04                                                 | Geometer<br>123457 - Geometer DEV        |                                                         |                                  |
| $\bullet$                | Übermittlung AV-Daten an freien Notar<br>19.06.2015 - 15:41:06                                                                            |                                          |                                                                                    | Notar<br>3632 - Automatischer Notar Jura |                                                         |                                  |
| D                        |                                                                                                    |                                          |                                                                                    |                                          |                                                         |                                  |
| $\boldsymbol{\varkappa}$ |                                                                                                    |                                          |                                                                                    |                                          |                                                         |                                  |
|                          |                                                                                                    |                                          | <u> 22.00.2013 - 13.00.24</u>                                                      |                                          | Anderung der Grundstuckbeschreibüng                     |                                  |

*Bild 26: Status des gestarteten Geschäfts*

Wurde das Geschäft erfolgreich im Grundbuch eingetragen, ändert sich in der Geschäftsfall-Übersicht das Symbol. Ebenso ist unter "Nächste Aufgabe/Mitteilung" ersichtlich, dass es zu einem Hauptbucheintrag gekommen ist.

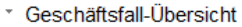

| 1 - 20, 54 Datensätze gefunden                        |                                                 | ⋅Zurück   Nächste > →<br>$\prec\prec$                                              |                                                         | von $3$ $\Box$<br>Seite |
|-------------------------------------------------------|-------------------------------------------------|------------------------------------------------------------------------------------|---------------------------------------------------------|-------------------------|
| Geschäftsart<br>Geschäftsfall-ID / Status<br>Referenz | Eigentümer<br>Betrag (CHF)<br><b>Grundstück</b> | <b>Start Geschäftsfall</b><br><b>Letzter Schritt</b><br>Nächste Aufgabe/Mitteilung | <b>Stichwort</b><br>Organisationseinheit<br>Gegenpartei |                         |
| AV-Mutation<br>2015062400011 / Pendent<br>txk79       |                                                 | 24.06.2015 - 15:47:14<br>24.06.2015 - 15:50:24<br>Bestätigung Hauptbucheintrag     | Gartenhaus 15m3<br>Geometer Bern                        |                         |

*Bild 27: Pendenter Auftrag nach Eintrag im Grundbuch*

Durch Klick auf das Geschäft öffnen sich die zugehörigen Aufgaben. Während bei der "Bestätigung Tagebucheintrag" Aufgabe Angaben zum Tagebucheintrag sowie Kontaktangaben ersichtlich sind, sind bei der Aufgabe "Bestätigung Hauptbucheintrag" eine PDF Datei zur Anzeige der Grundstück-Daten angehängt. Die Bestätigungen des Grundbuchs können durch öffnen und anschliessendem bestätigen der "Als erledigt markieren" Taste als gelesen markiert werden. In der Aufgabe "Abschluss AV-Mutation" ist ersichtlich, ob das Geschäft erfolgreich war. Das Geschäft ist somit beendet.

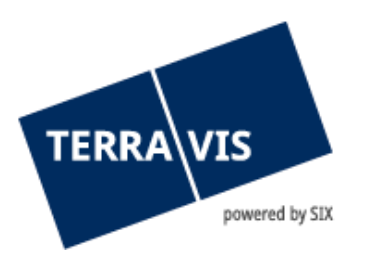

#### \* Aufgaben / Mitteilungen

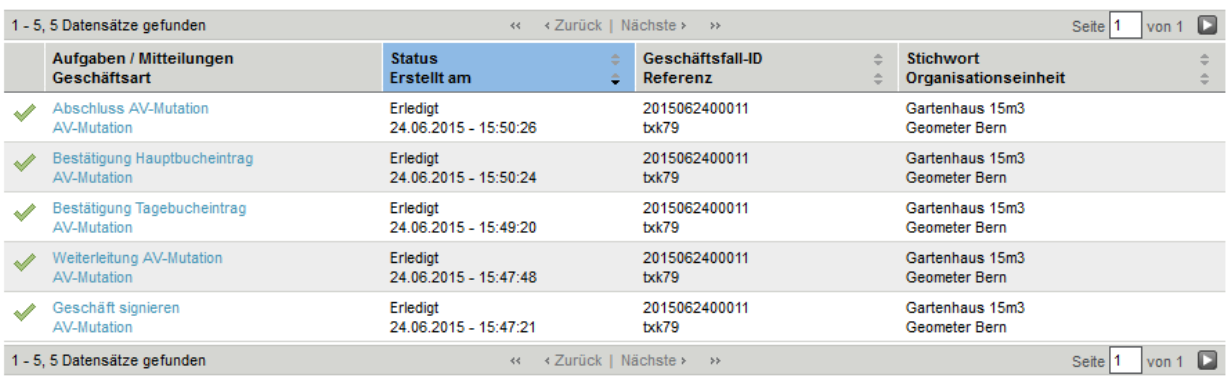

#### *Bild 28: Erledigte Aufgaben*

\* Geschäftsfall-Übersicht

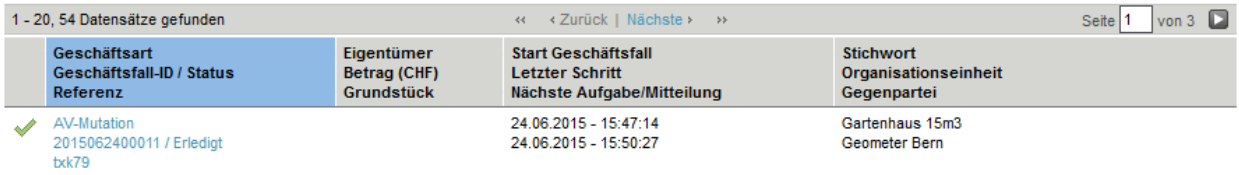

*Bild 29: Beendetes Geschäft* 

#### <span id="page-20-0"></span>**5. Support**

Bei Fragen im Zusammenhang mit TERRAVIS wen-den Sie sich an Ihren internen Ansprechpartner, dem der TERRAVIS-Support zur Seite steht.

#### <span id="page-20-1"></span>**6. Verbesserungen**

Verbesserungsvorschläge nimmt TERRAVIS jederzeit gerne per E-Mail entgegen. Das TERRAVIS-Team ist bemüht, das System laufend zu verbessern.

SIX Terravis AG Support TERRAVIS [support@terrravis.ch](mailto:support@terrravis.ch) Tel. +41 58 399 49 09